# Reiseplaner

## So planen Sie Ihre Standort- oder Rundreise

#### Gehen Sie auf www.getyourgroup.de.

Sie können eine Reise auf GET your GROUP planen. Spätestens dann, wenn sie das erste Mal auf den Warenkorb gehen, müssen Sie sich zuvor eingeloggt haben oder ein Konto neu anlegen.

### Das Hauptmenü

Home Paketreisen Hotels&Aktivitäten Reiseplaner Hotels Only Anfrage Wählen sie den Menüpunkt "Reiseplaner" aus, es erscheint die Hauptseite des Reiseplaners.

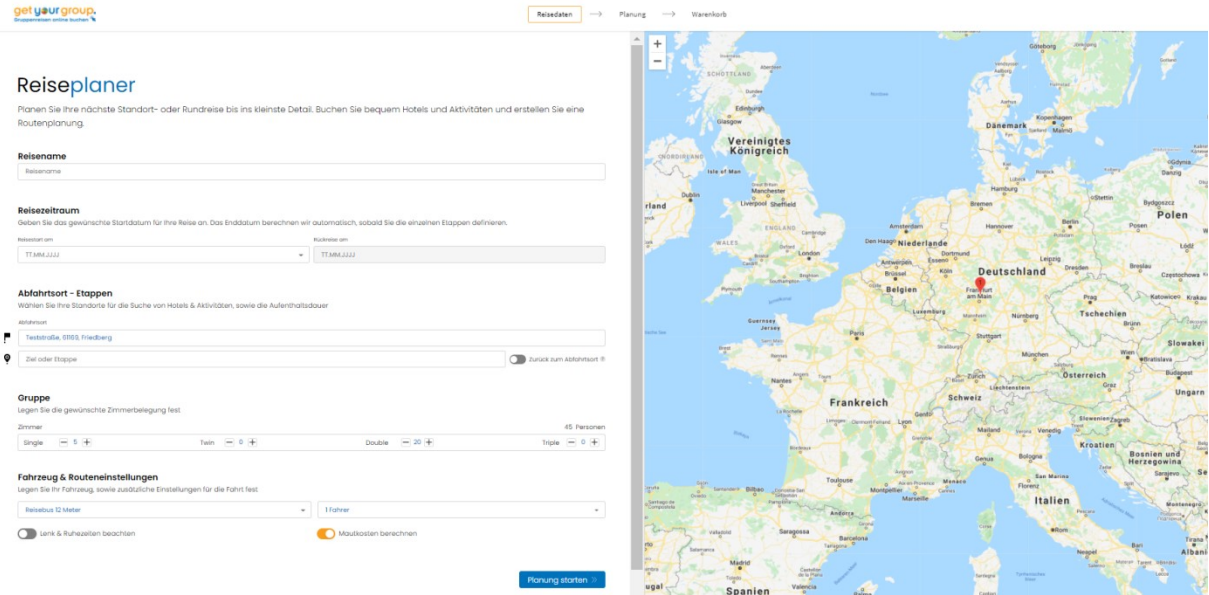

## 1. Eingabe der Reisedaten

#### Reisename

 Geben Sie Ihrer Reise einen Namen. Der Reisename wird auch in der Auftragsbestätigung stehen.

#### Reisezeitraum

 Geben Sie den Abreisetermin ein (Reisestart am). Den Rückreisetermin rechnet das System automatisch aus.

#### Abfahrtsort - Etappen

- Wenn Sie eingeloggt sind erscheint als Abfahrtsort automatisch die Heimatsadresse. Ansonsten können Sie aber jeden anderen Abfahrtsort eingeben.
- Fügen Sie Ihren ersten Übernachtungsort ein. Nach der Eingabe können Sie die Anzahl der Nächte festlegen und den Umkreis, in dem das Hotel um diesen Ort liegen soll.
- Wenn Sie eine Standortreise planen, genügt es, nur diesen einen Ort (zusätzlich zum Abfahrtsort) einzugeben. Bei einer Etappen- oder Rundreise tragen Sie alle Ort untereinander ein.
- Tragen Sie zunächst alle Ihre Wunschorte ein. Das System schlägt Ihnen später pro Etappenort mögliche Hotels vor.
- Rechts, neben der Tabelle mit Ihren Etappenorten, wird die voraussichtliche Fahrzeit und die Entfernung zwischen den einzelnen Stopps angezeigt.
- Sie können auch Etappen ohne Übernachtung eingeben, falls Sie zum Beispiel einen Umweg für einen Programmpunkt auf Ihrer Reise planen möchten. In diesem Fall wählen Sie bei der Anzahl der Übernachtungen eine 0 aus.
- **Mit dem Button "Zurück zum Abfahrtsort"** führt Sie das System am letzten Tag wieder nach Hause zurück. Ansonsten können Sie als letzte Etappe einen beliebigen Ort eintragen, zum Beispiel einen Flughafen.

#### Gruppe

 Hier legen Sie die gewünschte Zimmerbelegung fest. Die Anzahl der Personen wird automatisch berechnet.

#### Fahrzeug & Routeneinstellungen

- Hier können Sie verschiedene Fahrzeugtypen hinterlegen. So werden bei der Planung unterschiedliche Geschwindigkeitsprofile, Tunnelhöhen etc. berücksichtigt.
- Die Anzahl der Fahrer wirkt sich auf die Lenk- und Ruhezeiten für die gesamte Reise aus.
- **Lenk-und Ruhezeiten** sollten Sie im Busbereich beachten. Ist der Knopf deaktiviert, werden keine Pausen oder Ruhezeiten vom System eingefügt. Bei Aktivierung werden die Zeiten berechnet und außerdem Pausen für Besichtigungen oder Essen als Ruhezeiten berücksichtigt.
- Mautkosten werden je nach angegebenem Fahrzeug berechnet und als Info für Ihre Kalkulation zur Verfügung gestellt. (Pauschalbeträge, z.B. Vignetten, können z.Z. noch nicht berücksichtigt werden).

Mit dem Klick auf "Planung starten" beginnt die eigentliche Reiseplanung und es werden Ihnen in den folgenden Schritten Hotels und Aktivitäten zur Auswahl angezeigt.

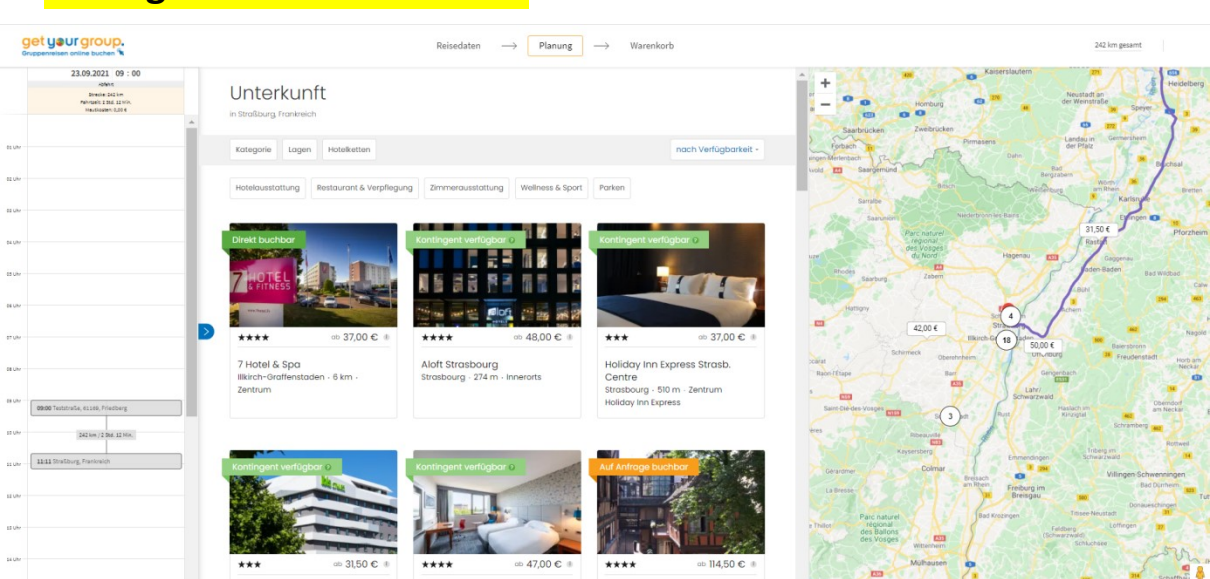

## 2. Eingabe der Unterkünfte

Das Programm zeigt ihn zuerst die Übernachtungsorte an.

 Sie wählen pro Übernachtungsort ein Hotel aus der angezeigten Liste aus. Hierbei können Sie am Farbcode sofort erkennen, ob das Hotel "direkt buchbar" ist (dunkelgrün), ob sieben Tage früher oder später ein "Kontingent verfügbar" ist (hellgrün) oder ob das Hotel "auf Anfrage buchbar" ist (orange).

- Nach einem Klick auf das gewünschte Hotel erscheinen die Details mit der Beschreibung, sowie eine Kalendermaske. Hier können Sie pro Tag festlegen, ob sie das Haus mit Frühstück oder Halbpension (sofern verfügbar) buchen möchten.
- Der Button "Zum Warenkorb hinzufügen" wählt das Hotel aus und der Reiseplaner springt automatisch zur nächsten Übernachtungs-Etappe.

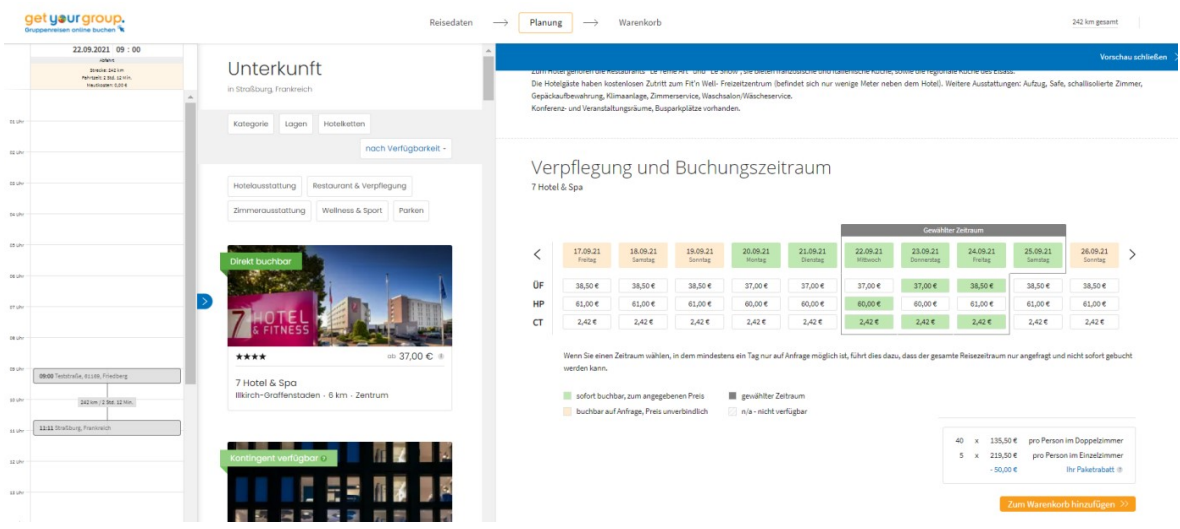

- Auf der linken Seite sehen Sie in der Ansicht immer den Tagesplan. Sie können diesen Plan mit dem kleinen "blauen Pfeil-Button" in der Mitte wie eine Ziehharmonika aufklappen, so werden alle Tage Ihrer Reise sichtbar.
- Oben im Kalender zeigt das System an, wie viele Kilometer sie am Anreisetag bis zum Hotel fahren. Bei Rundfahrten wird jeweils die Distanz von einem Hotel zum andern angezeigt.
- Standardmäßig wird von einer Abfahrt um 9:00 Uhr ausgegangen. Diese Abfahrtszeit können Sie bei jedem Tag beliebig verändern.

## 3. Einplanung der Aktivitäten

#### Nach der Einplanung der letzten Hotel-Übernachtung springt der Reiseplaner automatisch auf die Planung der Aktivitäten.

Sie können Aktivitäten einplanen, müssen das aber nicht. Wenn Sie keine Aktivitäten planen möchten, klicken Sie einfach oben rechts auf den Warenkorb und gelangen so zur Buchungszusammenfassung.

- Der Warenkorb rechts oben steht Ihnen während der gesamten Planung und Buchung der Aktivitäten zur Verfügung. Sie können so jederzeit ganz leicht ihr Budget überprüfen.
- Außerdem sehen Sie auf der Planungsseite, rechts neben dem Warenkorbsymbol, immer das Budget pro Person. Dieser Preis enthält allerdings noch keine gruppenbezogenen Leistungen wie zum Beispiel Stadtführungen, da hier der Gesamtpreis der Gruppe auf eine von ihnen bestimmte Personenzahl umgelegt werden muss.
	- Links neben dem Warenkorbsymbol werden Ihnen die Gesamtkilometer und ggf. die Mautgebühren angezeigt.
- Im Kalender werden oben in jedem einzelnen Tag, direkt unter dem Datum, die Tages-Kilometer, die Tages-Fahrzeit und ggf. weitere Informationen wie z.B. die Ruhezeiten und die Tages-Mautkosten angezeigt.

 Oben im Kalender steht immer auch Ihr gebuchtes Hotel (blau), mit dem Hinweis zur Verpflegung.

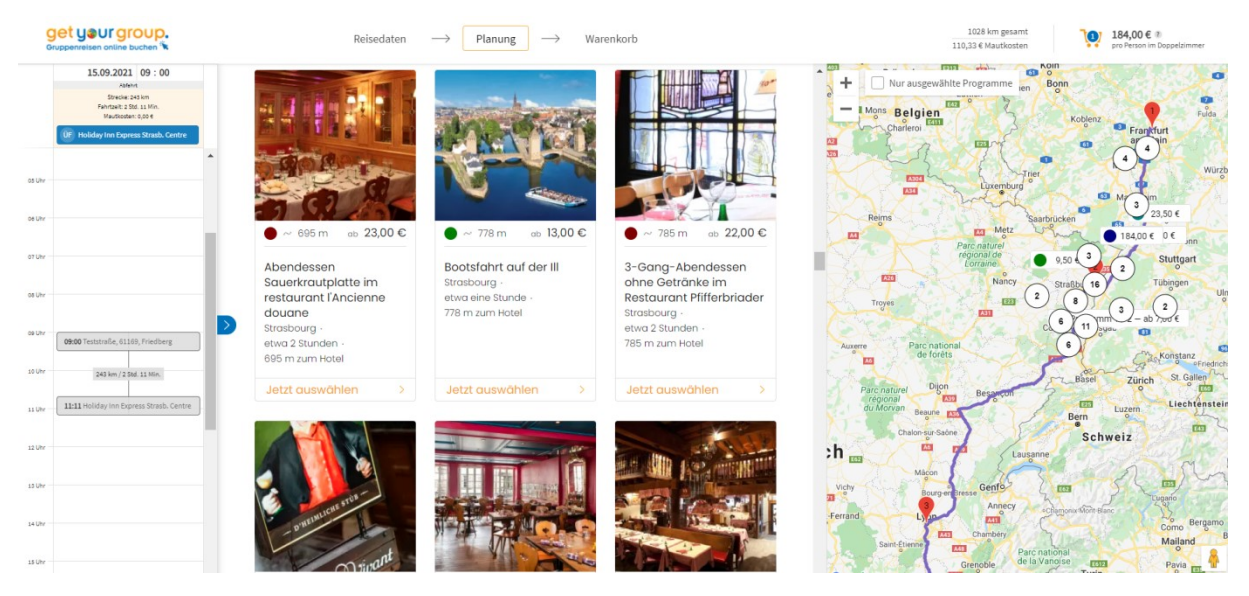

- Wählen Sie eine Aktivität aus. Dies können Sie entweder geographisch auf der Karte tun oder in der Mitte der Planungsansicht, mit den Auswahlfeldern und Fotos. Hier wird neben dem Preis und dem Titel der Leistung auch die Entfernung zur Route, bzw. zum Hotel und die voraussichtliche Dauer der Aktivität angezeigt.
- **Auf Wunsch können Sie nur Aktivitäten am Zielort anzeigen**, indem sie mit dem orangenen Button die "Aktivitäten entlang der Route" an/aus schalten. Angezeigt werden jeweils die Leistungen entlang einer Tagesetappe.
- Sie können die Leistungen nach verschiedenen Themen filtern, über ein Stichwort suchen oder auch weiter entfernte Leistungen durch die Umkreissuche mit einbeziehen.
- Durch das Anklicken der Leistung wählen Sie diese aus und es öffnet sich das Vorschaufenster mit den Detailinformationen. Hier legen Sie die Uhrzeit fest und fügen die Leistung dem Warenkorb hinzu.
- Jede Aktivität kann auch mit der Maus direkt in den Tagesplan gezogen werden. Es erscheint dabei ein grünes Feld, mit dem Zeitrahmen in dem Sie die Leistung buchen können.
- **Planen Sie die Leistung zu früh ein, erhalten Sie eine Warnung in rot, die Ihnen** anzeigt wie viel Zeit sie mehr einplanen müssen. Sie müssen nun entweder die Abfahrtszeit verändern (ganz oben im Kalender) oder die Zeit der Leistung verschieben.

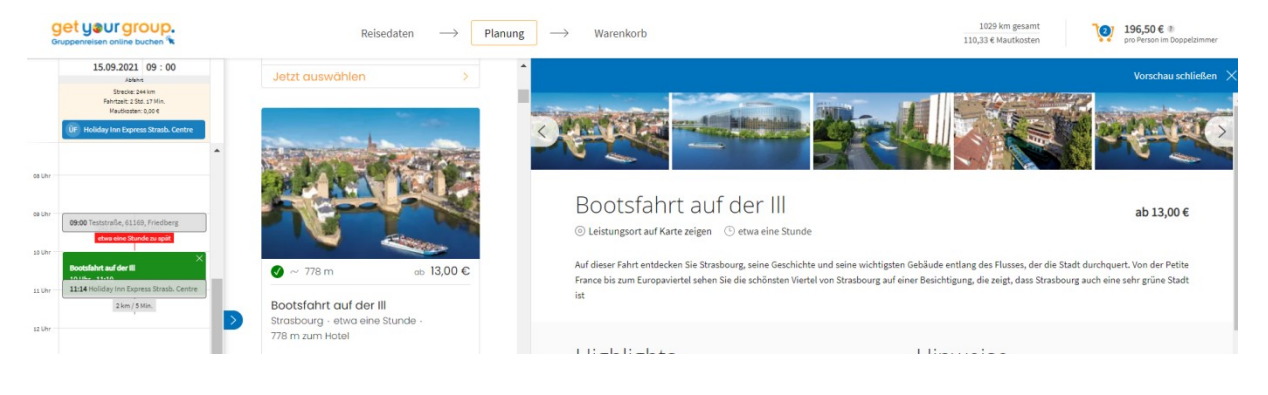

- Alle Aktivitäten lassen sich im Kalender ganz einfach mit der Maus von einem Tag auf den anderen oder in ein anderes Zeitfenster ziehen.
- Zeiten oder Tage, zu denen sich eine Leistung nicht ziehen lässt, sind nicht verfügbar.
- Die Ankunftszeit im Hotel verändert sich automatisch jedes Mal entsprechend.
- Planen Sie zu großzügig, zeigt Ihnen das Programm die entsprechende Pausen- oder Wartezeit.
- Leistungen, die sich im Kalender befinden, werden auch im Warenkorb automatisch hinzugefügt und kalkuliert.
- Alle Leistungen können in der Tagesplanung auch wieder gelöscht werden.
- Wenn Sie den nächsten Tag planen möchten, klicken Sie einfach im Tagesplan oben auf das Datums und Informationsfeld.
- Die Gesamtansicht aller Tage erhalten Sie immer durch das ausklappen des Ziehharmonika-Kalenders: Klick auf den "blauen Pfeil-Button" am mittleren Kalenderrand.
- Klicken Sie in der Tagesplanung auf das Hotel oder eine Aktivität, öffnet sich die dazugehörige Detailinformation. Auch im Warenkorb können Sie jedes Hotel und jede Aktivität auswählen und bearbeiten.
- Am Ende Ihrer Planung verschafft Ihnen die Kalenderansicht einen klaren und schnellen Überblick über ihre Reise

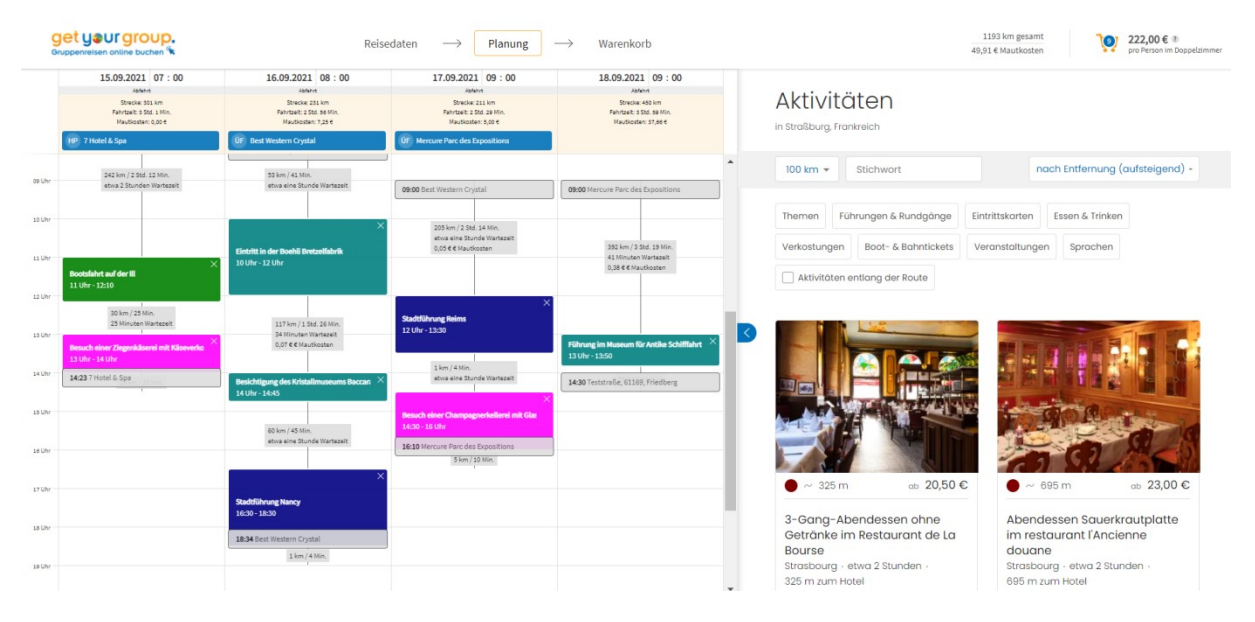

- Wenn Sie möchten, können Sie nun auch direkt in der Kalender-Gesamtübersicht noch einmal korrigieren und Zeiten anpassen. Oder Sie schließen Ihre Reiseplanung im Warenkorb ab.
- Und sollten Sie Ihr Wunschhotel oder eine Leistung einmal nicht finden, können Sie diese immer im Kommentarfeld im Warenkorb eintragen und wir arbeiten Ihnen ein individuelles Angebot aus!

# 4. Warenkorb: Reise mit allen Budgets prüfen Buchung oder Anfrage absenden

- Gehen Sie oben rechts in den Warenkorb und überprüfen Sie noch einmal ihre selektierten Leistungen und die Budgets in der detaillierten Übersicht. Danach buchen Sie alles mit einem Klick.
- Kurz darauf erhalten Sie von uns per Email Ihre Bestätigung!

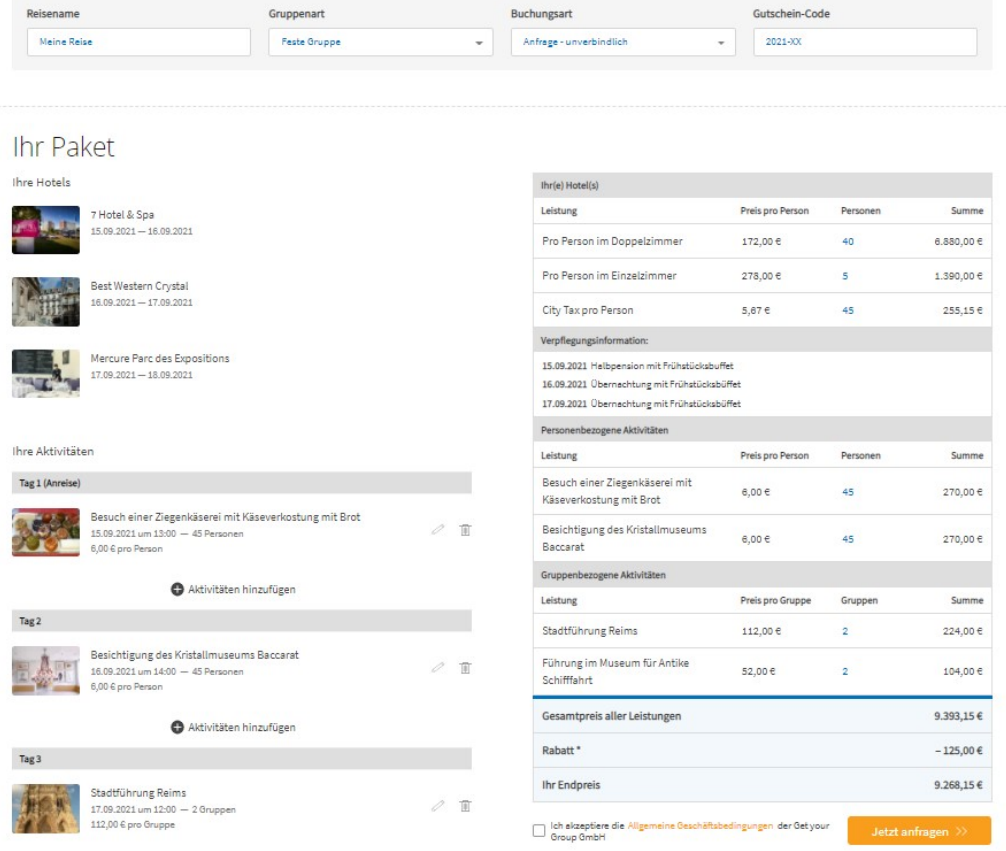

 Fragen oder Anregungen? Wir sind für Sie da! Telefon +49 7851 9928-35 Email info@getyourgroup.de

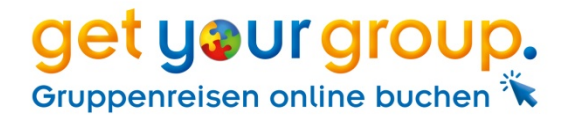